## **ΔΙΑΔΙΚΑΣΙΑ ΑΙΤΗΜΑΤΟΣ ΠΡΟΣΒΑΣΗΣ μέσω του ΣΥΣΤΗΜΑΤΟΣ CYCAS**

Χρησιμοποιώντας το σύνδεσμο του CYCAS <https://cycas.customs.mof.gov.cy/> τον οποίο θα βρείτε και στην ιστοσελίδα του Τμήματος Τελωνείων, και νοουμένου ότι έχετε όνομα χρήστη και κωδικό πρόσβασης (username & password) στην Κυβερνητική Πύλη CY LOGIN, μπορείτε να πατήσετε στο CY LOGIN και ακολούθως να καταχωρήσετε τους κωδικούς σας για είσοδο στο σύστημα CYCAS όπως φαίνεται στις πιο κάτω εικόνες.

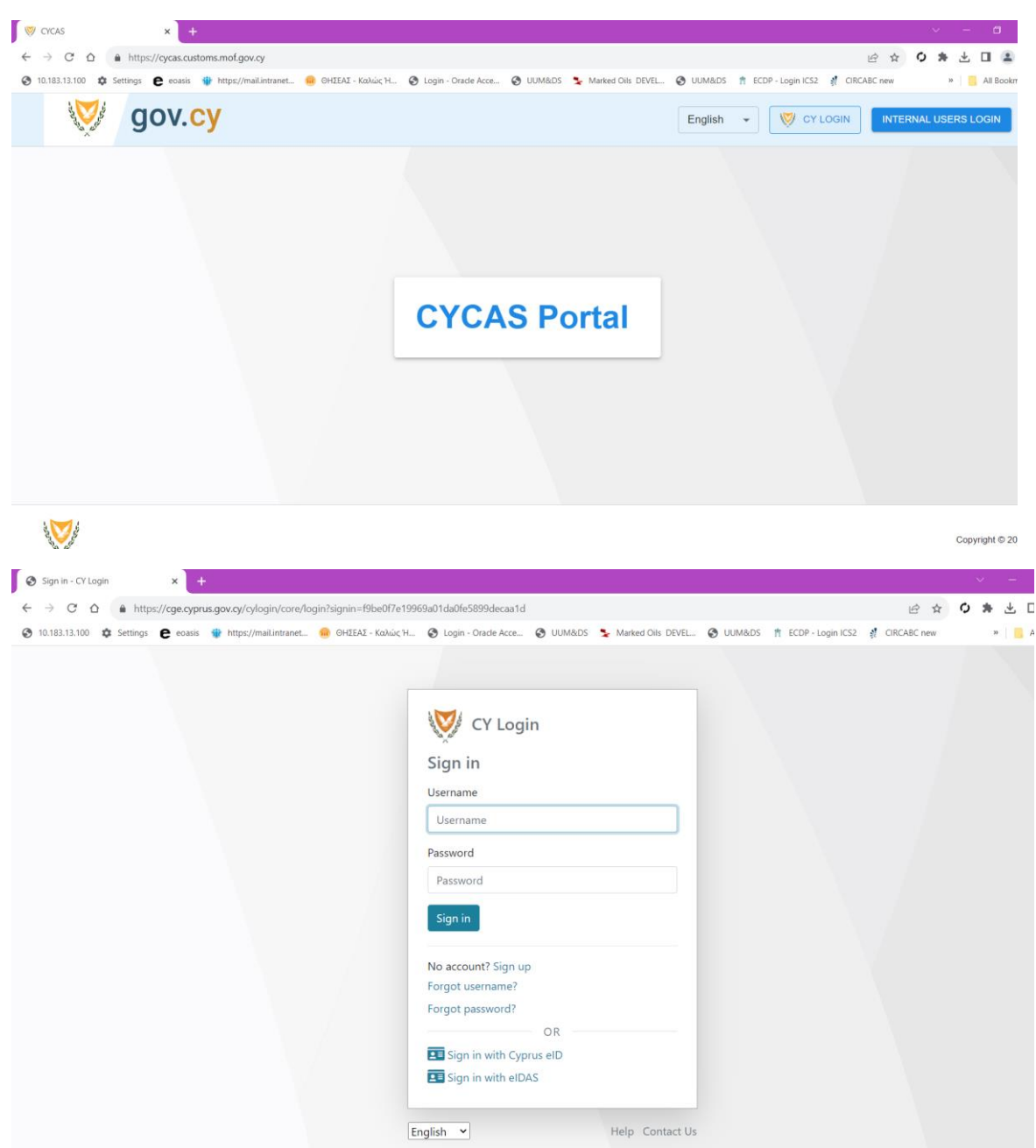

Στην περίπτωση που δεν είστε γραμμένος/η στο CY LOGIN ή ξεχάσατε το username ή password σας από εδώ είναι που θα το ρυθμίσετε.

Το Τμήμα Τελωνείων δεν θα σας δίνει ούτε username, ούτε password, θα χρησιμοποιήσετε αυτά που ήδη έχετε ως χρήστες στην Κυβερνητική Πύλη CY LOGIN (πρώην Αριάδνη) είτε ως νομικά πρόσωπα και καθορισμένοι βοηθοί τους, είτε ως φυσικά πρόσωπα.

Με τη συμπλήρωση των στοιχείων της πρόσβασής σας θα εισέλθετε στο σύστημα προσβάσεων CYCAS και έχετε και επιλογή γλώσσας αν θέλετε να βλέπετε τα πεδία του συστήματος στα Ελληνικά.

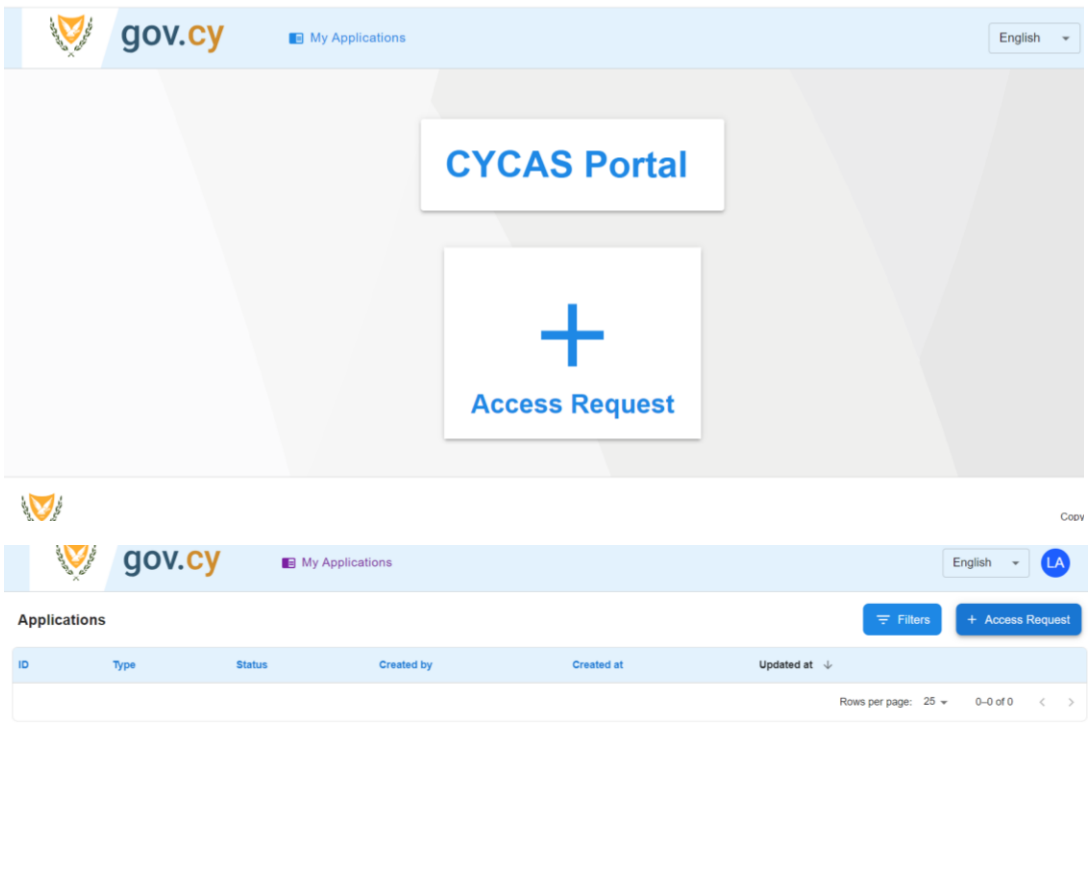

**Change** Copyright © 2023

Από το My Applications επιλέγετε το Access Request / Αίτημα Πρόσβασης και ξεκινάτε να συμπληρώνετε το πρώτο μέρος του αιτήματός σας για πρόσβαση. Αφού συμπληρώσετε τα στοιχεία που ζητούνται εμφανίζεται και το 2<sup>ο</sup> μέρος για να το συμπληρώσετε και αυτό. Στο 1 <sup>ο</sup> μέρος εμφανίζεται προσυμπληρωμένο το όνομα του χρήστη όπως καταχωρήθηκε στο CY LOGIN καθώς και το e-mail που δηλώσατε.

Θα πρέπει να συμπληρώσετε το όνομα του οργανισμού για τον οποίο εργάζεστε και το είδος του προσώπου για το οποίο εργάζεστε πχ νομικό πρόσωπο. Αν είστε αυτοεργοδοτούμενος δε θα συμπληρώσετε κάτι στο όνομα του οργανισμού και θα επιλέξετε φυσικό πρόσωπο, στο είδος του προσώπου.

Είτε είστε νομικό πρόσωπο, είτε φυσικό απαραίτητα πρέπει να συμπληρώσετε και τον αριθμό EORI σας.

Εάν είστε τελωνειακός πράκτορας / customs agent τότε να επιλέξετε το πεδίο του τελωνειακού πράκτορα. Επιλέγοντάς το θα εμφανιστεί και το πεδίο για τον αριθμό της άδειας για να τον καταγράψετε. Εάν πρόκειται για αίτημα νομικού προσώπου τελωνειακού πράκτορα θα καταγράψετε τον αριθμό της άδειας του νομικού προσώπου. Τον προσωπικό αριθμό της άδειας τελωνειακού πράκτορα του χρήστη της πρόσβασης να τον καταγράψετε στο πεδίο που θα παρουσιαστεί με την υποβολή του αιτήματος για να σταλεί ως μήνυμα στο Τελωνείο.

Εάν θέλετε με το «upload from device» μπορείτε να επισυνάψετε και αρχεία που σχετίζονται με το αίτημά σας για πρόσβαση, όπως πιστοποιητικό διευθυντών της εταιρείας ή/και την επιστολή με την οποία σας δόθηκε η άδεια τελωνειακού πράκτορα στις περιπτώσεις των τελωνειακών πρακτόρων.

Αφού φτάσετε στο σημείο αυτό εμφανίζετε και το 2 <sup>ο</sup> μέρος της αίτησης όπου θα ζητήσετε την πρόσβαση για το σύστημα που θέλετε. Σε αρχική φάση θα είναι το AES ή/και NCTS. Προτού πάτε στο 2<sup>ο</sup> μέρος παρακαλώ επιλέξτε την αποδοχή των ορών στο Όροι & Προϋποθέσεις / Terms & Conditions. Χωρίς την αποδοχή τους δεν μπορείτε να προχωρήσετε στην υποβολή της αίτησης.

Στο 2<sup>ο</sup> μέρος θα επιλέξετε το σύστημα για το οποίο θέλετε πρόσβαση καθώς και το επίπεδο πρόσβασης δηλαδή αν είστε εμπορευόμενος το επίπεδο trader και αν είστε εκτελωνιστής το επίπεδο CustomsAgent. Υπάρχει και η επιλογή για πρόσβαση read only εάν επιθυμείτε ο χρήστης να έχει πρόσβαση που βλέπει μόνο.

Εάν όλα τα πεδία έχουν συμπληρωθεί τότε μπορείτε με την επιλογή του Submit / Υποβολή να υποβάλετε την αίτησή σας. Κατά την υποβολή εμφανίζετε πεδίο για σχόλια προς το Τμήμα Τελωνείων. Εάν είστε τελωνειακός πράκτορας υπάλληλος νομικού προσώπου που είναι τελωνειακός πράκτορας τότε παρακαλώ καταχωρήστε τον προσωπικό αριθμό της άδειάς σας του τελωνειακού πράκτορα. Στο σημείο αυτό μπορείτε να καταχωρήσετε και κάποιο άλλο σχόλιο που θέλετε σε σχέση με την πρόσβασή σας προς το Τμήμα Τελωνείων.

Η αίτησή σας αφού την υποβάλετε πάει σε στάδιο υπό εξέταση / under review και αφού την γίνει αποδεχτεί από το Τμήμα Τελωνείων τότε πάει σε στάδιο αποδεκτή. Στην περίπτωση που κατά το χειρισμό της αίτησής σας το Τμήμα Τελωνείων κρίνει ότι τα όσα ζητήσατε δεν είναι αποδεκτά θα σας την απορρίψει και μπορείτε να υποβάλετε ξανά νέο αίτημα. Εάν το Τμήμα Τελωνείων διαπιστώσει ότι κάποιο στοιχείο από την αίτησή σας είναι λανθασμένο είτε θα σας ζητήσει να υποβάλετε νέο αίτημα, είτε θα διορθώσει τα στοιχεία της πρόσβασης σας προτού τα αποδεχτεί. Κατά την εξέταση του ηλεκτρονικού σας αιτήματος και προτού γίνει αποδεκτό το αίτημά σας θα εξετάζεται παράλληλα και το χειρόγραφό σας αίτημα με τις αιτήσεις ΤΕΛ 1003 & ΤΕΛ 1004 που θα πρέπει να έχετε υποβάλει από πριν στα κατά τόπους Επαρχιακά Τελωνεία.

Έτσι όπως ανέφερα πιο πάνω αφόυ παραλάβει την αίτησή σας τόσο χειρόγραφα όσο και ηλεκτρονικά το Τμήμα Τελωνείων και την αποδεχτεί θα ενεργοποιήσει την πρόσβασή σας στο CYCAS και με την είσοδό σας σε αυτό θα βλέπετε τα συστήματα για τα οποία έχετε πρόσβαση. Το κάθε σύστημα θα λειτουργήσει στην παραγωγή μετά την ημερομηνία που καθορίσαμε. Για την είσοδο στα συστήματα για τα οποία έχετε πρόσβαση θα μπαίνετε μέσω του CYCAS και θα επιλέγετε το σύστημα που θέλετε και έχετε πρόσβαση.

Στην περίπτωση που στο μέλλον επιθυμείτε να υποβάλετε αίτημα για να αποκτήσετε πρόσβαση για άλλο σύστημα όπως για παράδειγμα όταν θα λειτουργήσει στην παραγωγή το νέο σύστημα εισαγωγών AIS, αφού υποβάλετε τις χειρόγραφες αιτήσεις σας για το σύστημα AIS θα πάτε πάλι στο CYCAS στο Access Request / Αίτημα Πρόσβασης θα το επιλέξετε και το CYCAS θα σας παρουσιάσει την αίτηση σας και θα συμπληρώσετε τα επιπρόσθετα στοιχεία για να υποβάλετε και αίτημα για πρόσβαση στο νέο σύστημα.

Στην περίπτωση που είστε αδειούχος τελωνειακός πράκτορας / εκτελωνιστής και νοουμένου ότι ήδη έχετε καταχωρημένες εξουσιοδοτήσεις από τους πελάτες σας τότε με την είσοδό σας στο CYCAS θα έχετε την επιλογή να εισέλθετε στο σύστημα πχ AES για να υποβάλετε διασάφηση για τον εαυτό σας (χωρίς να επιλέξετε κάποιο EORI για να αντιπροσωπεύσετε) ή ως αντιπρόσωπος για τον πελάτη σας του οποίου τον αριθμό EORI θα επιλέξετε από λίστα που θα σας παρουσιαστεί. Θα σας εμφανίζεται λίστα με τους πελάτες που έχετε για να επιλέξετε ποιον θα εκπροσωπήσετε για να υποβάλετε διασάφηση εκ μέρους του. Αν επιλέξετε κάποιο πελάτη σας θα λάβετε μήνυμα «You are now representing this EORI: CY…………». Εάν επιλέξετε να υποβάλετε διασάφηση για τον εαυτό σας, άρα χωρίς να επιλέξετε το EORI κάποιου πελάτη σας θα λάβετε μήνυμα «You are not representing any EORI now».

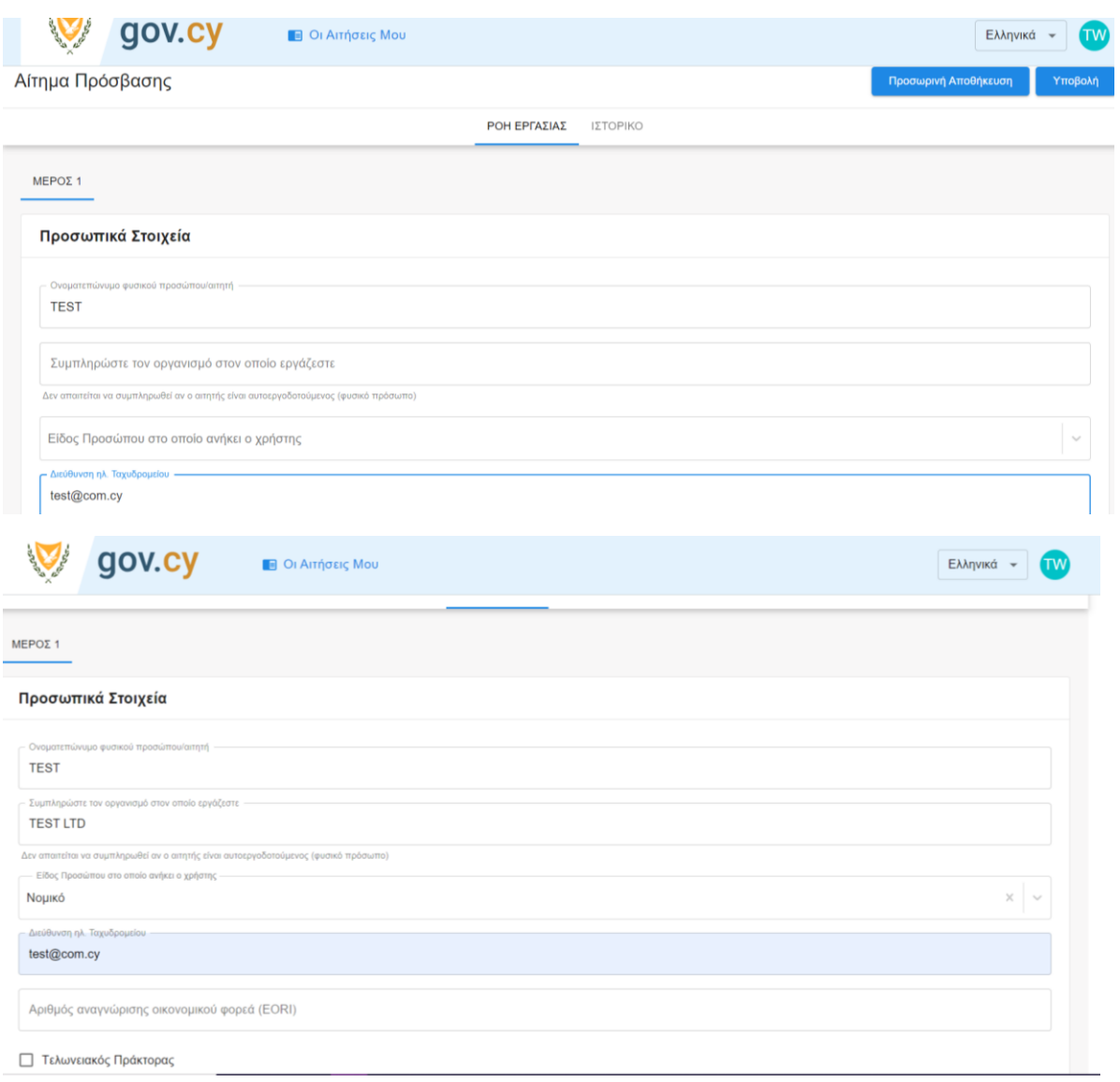

Πιο κάτω θα δείτε βοηθητικές εικόνες για τα όσα ανάφερα πιο πάνω.

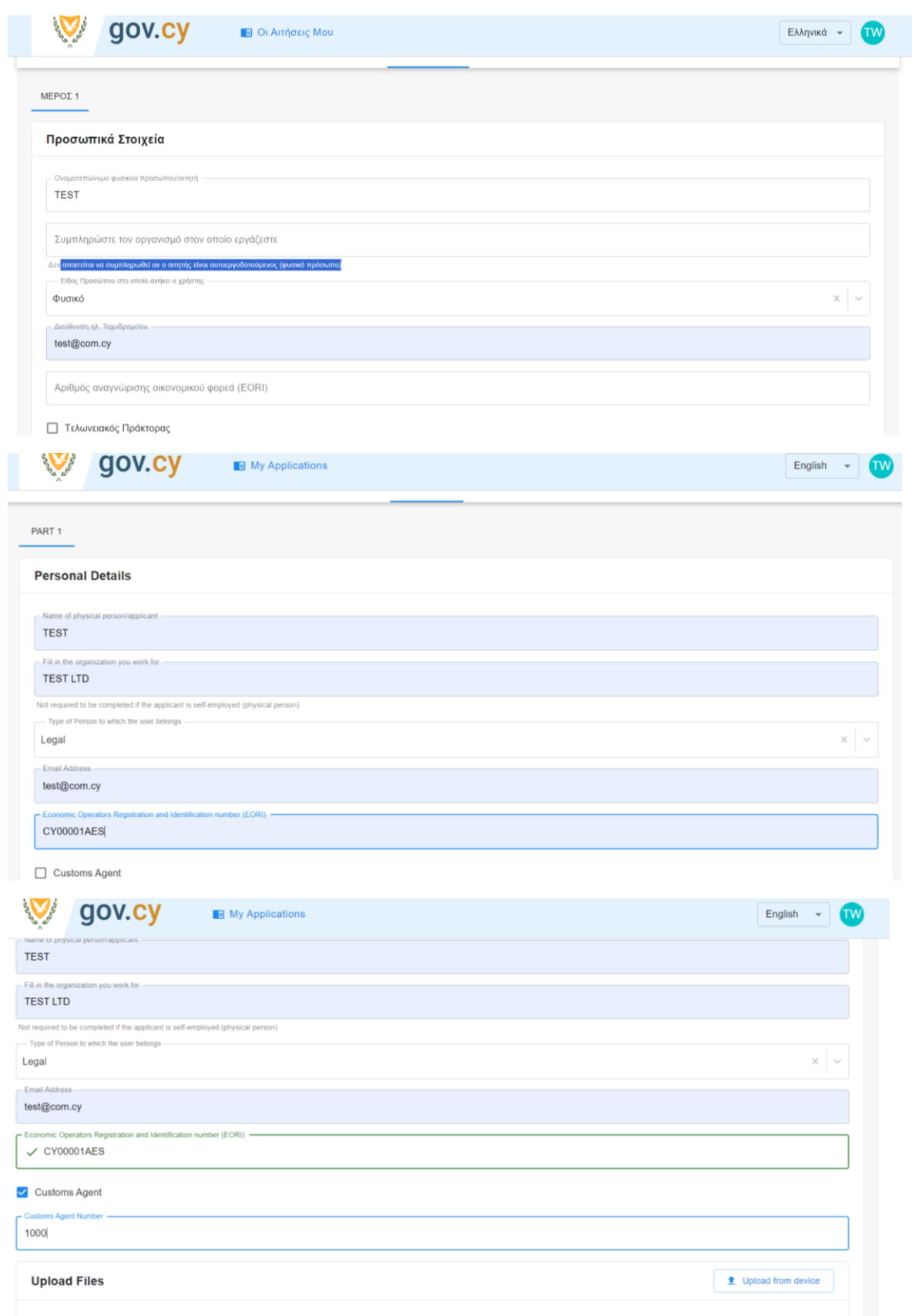

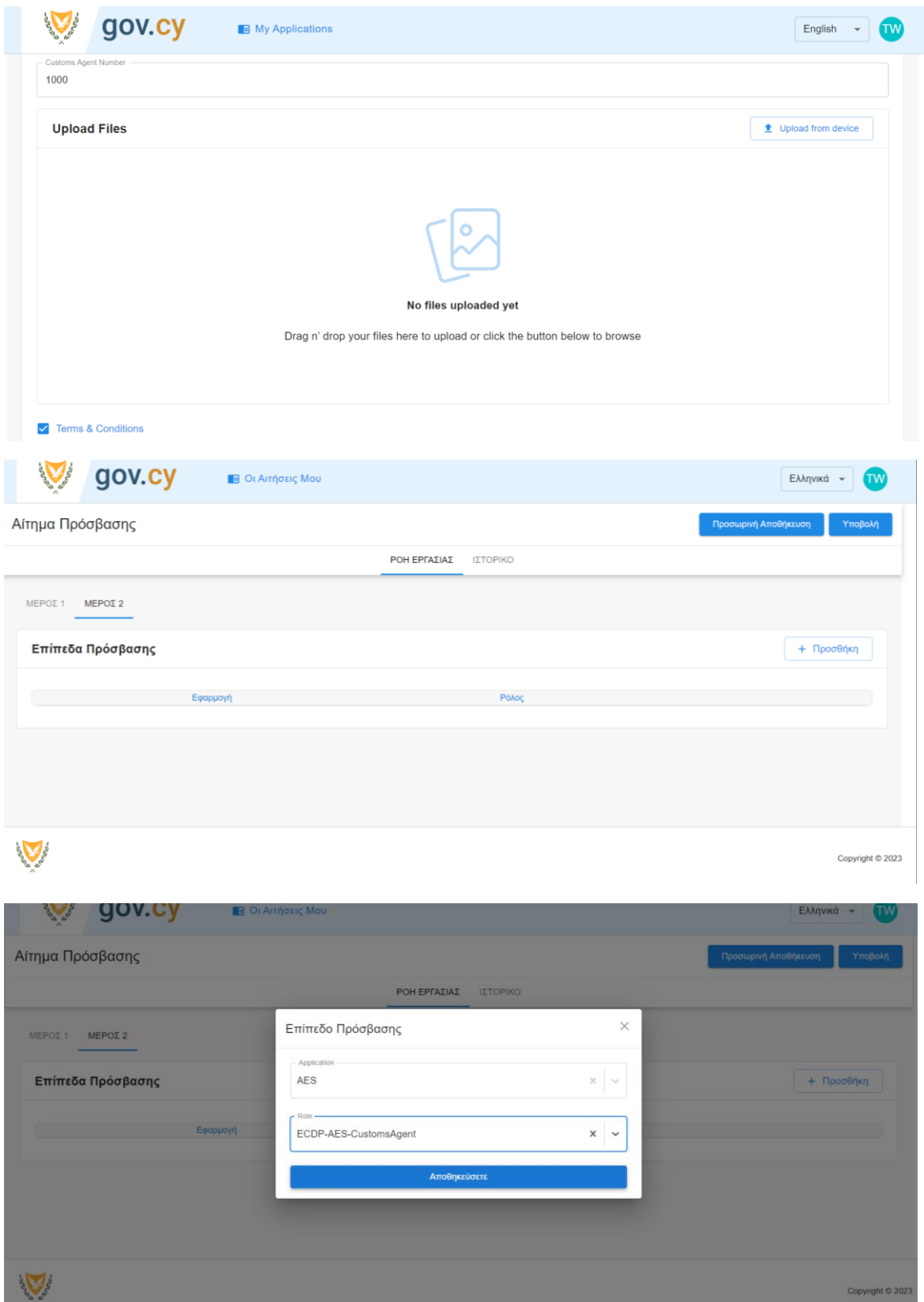

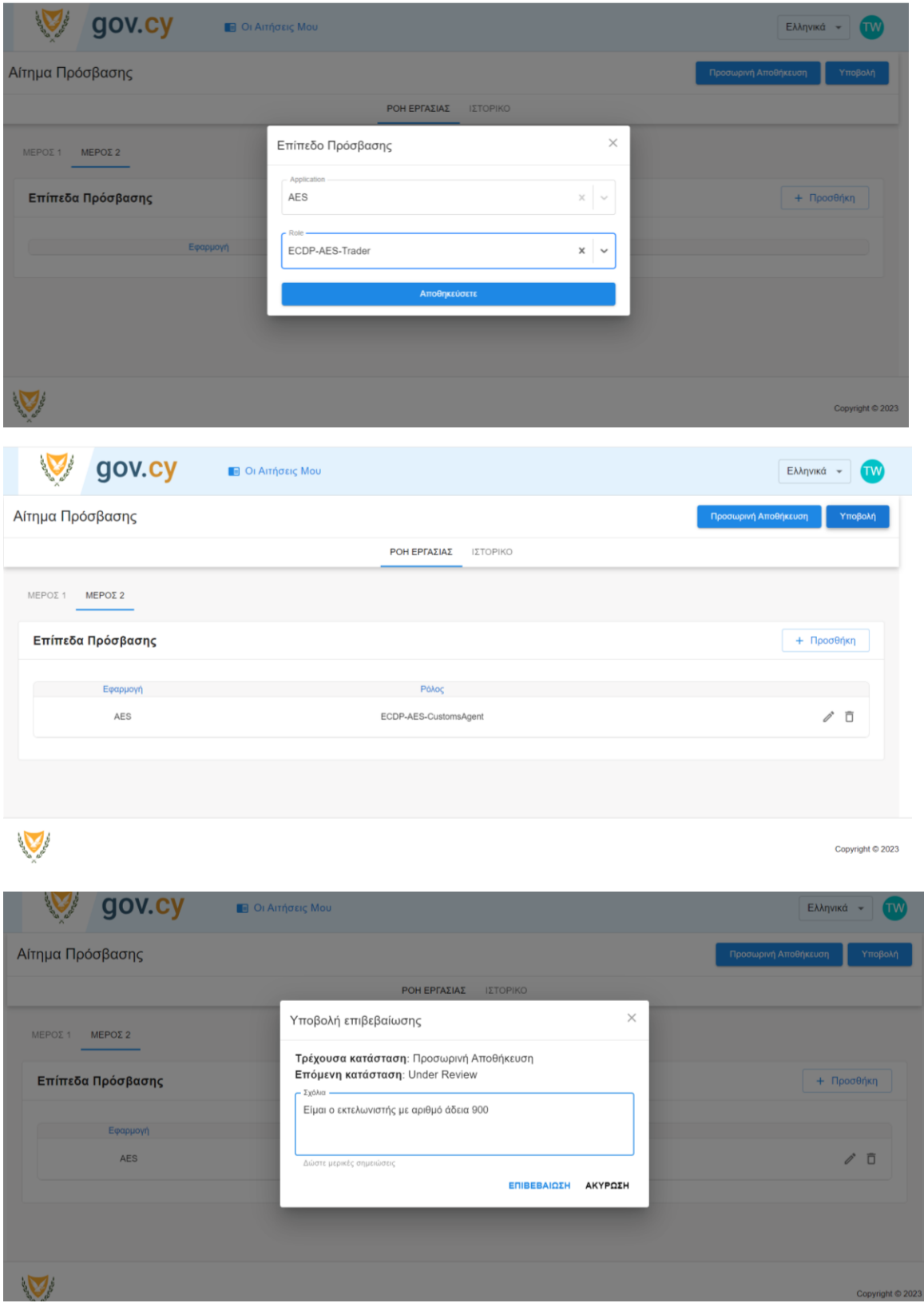

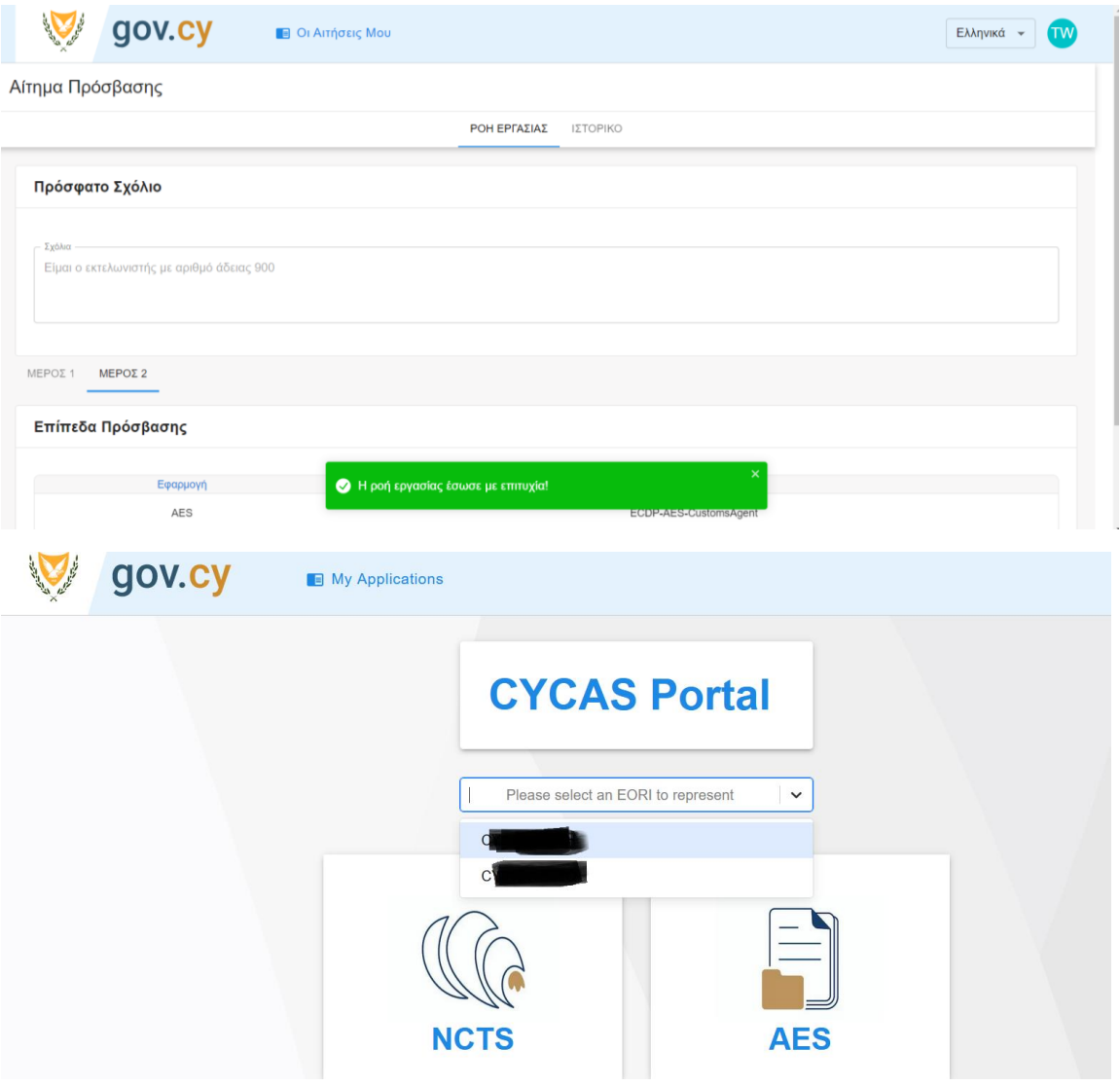